**Инструкция по удаленной регистрации пользователей** 

**на платформе ЭБС ZNANIUM.COM.**

**[Ссылка на все инструкции.](https://new.znanium.com/help/user)**

1 Зайти на страницу регистрации в ЭБС ZNANIUM.COM: [https://new.znanium.com/site/signup#.](https://new.znanium.com/site/signup)

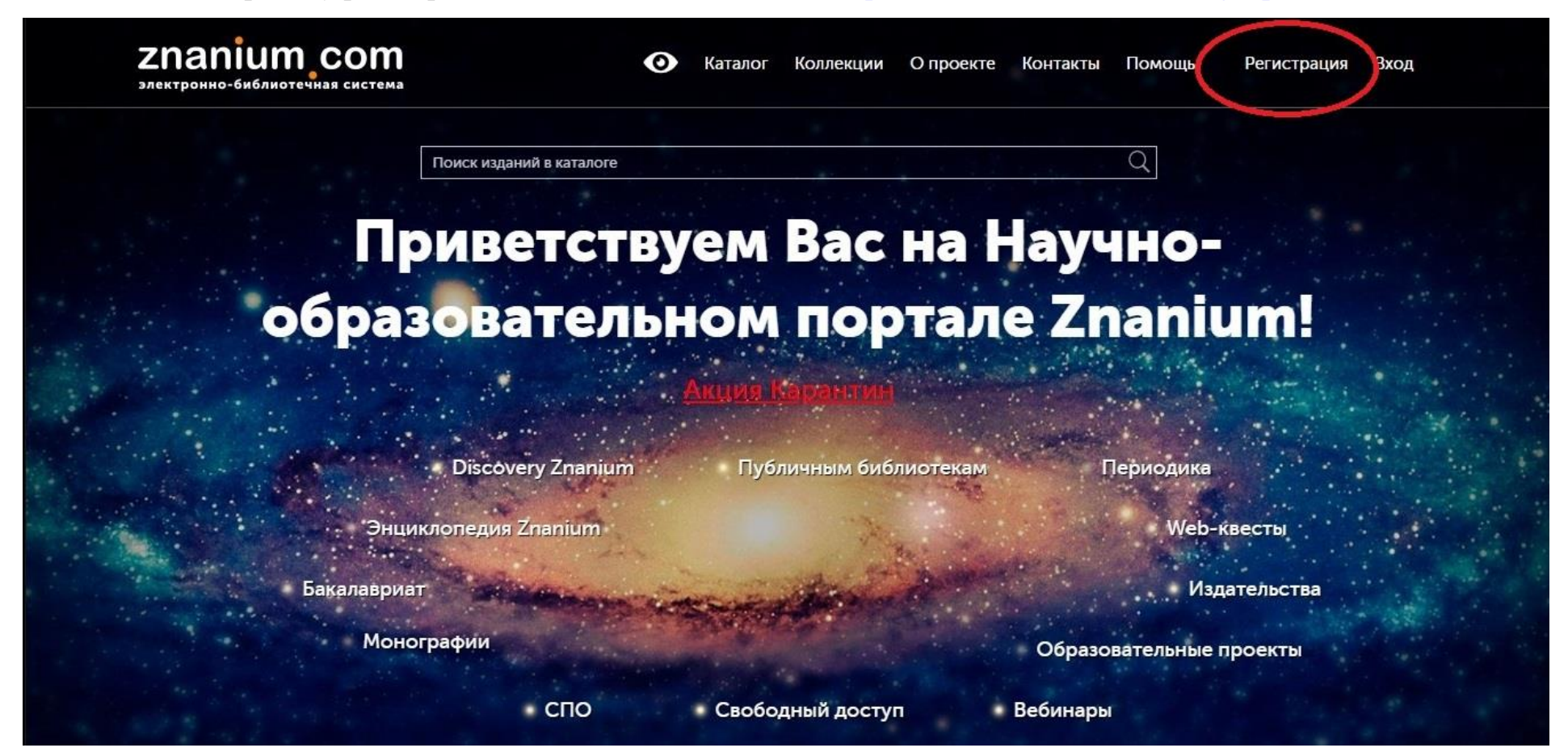

2 Ввести свои данные в регистрационную форму. Затем щелкнуть по кнопке «Для получения доступа к подписке».

## Регистрация

Введите Ваши данные для регистрации:

## Имя пользователя (Логин) \*

Фамилия \*

## Имя \*

Отчество

Email\*

Пароль\*

Подтвердите пароль \*

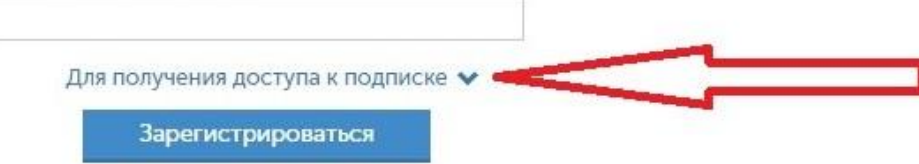

3 На странице регистрации в блоке «Для получения доступа к подписке» необходимо выбрать из выпадающего списка своѐ учебное заведение. Затем нажать кнопку «Зарегистрироваться».

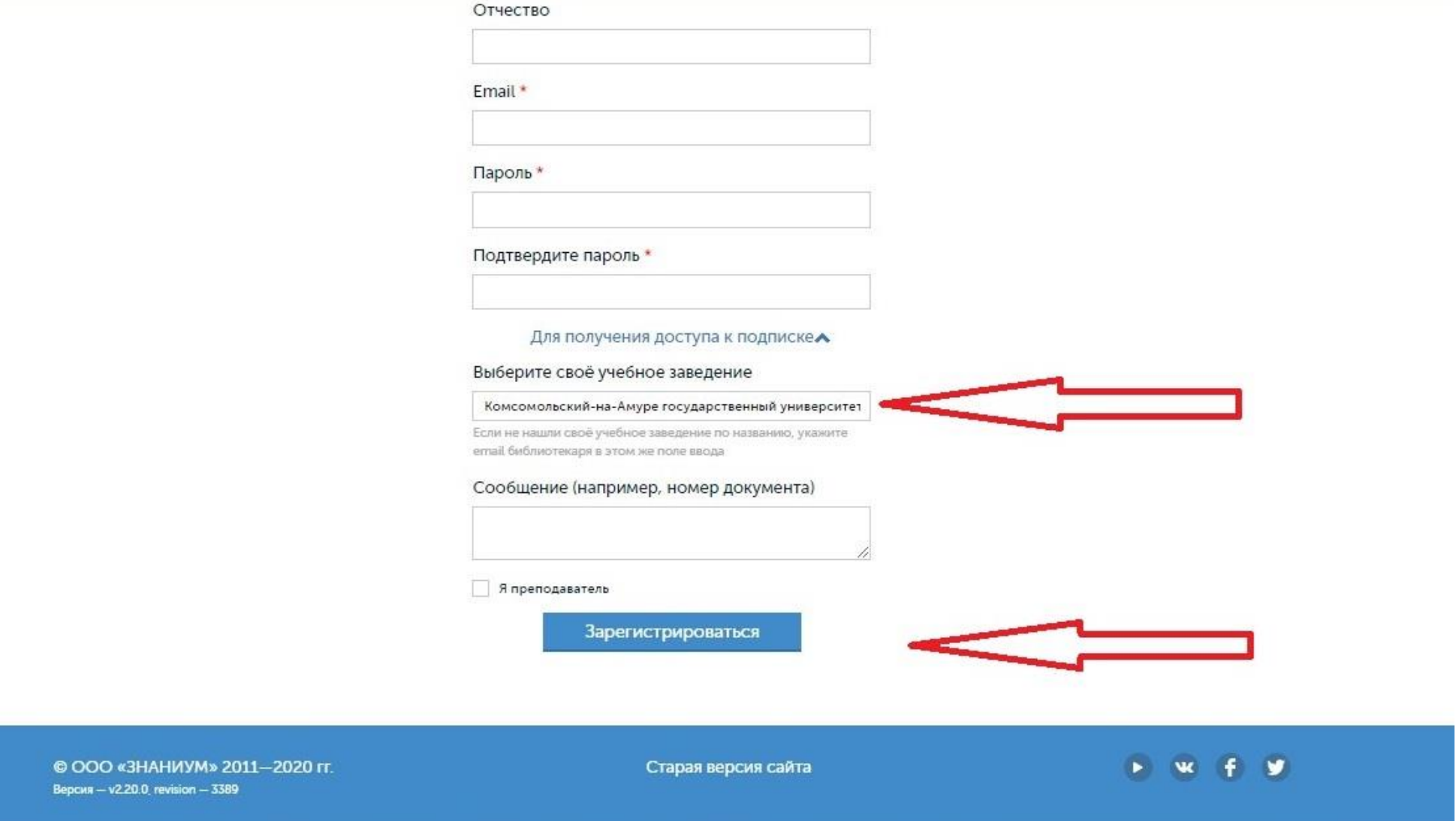

4 Завершить регистрацию при помощи ссылки, отправленной на Ваш e-mail.

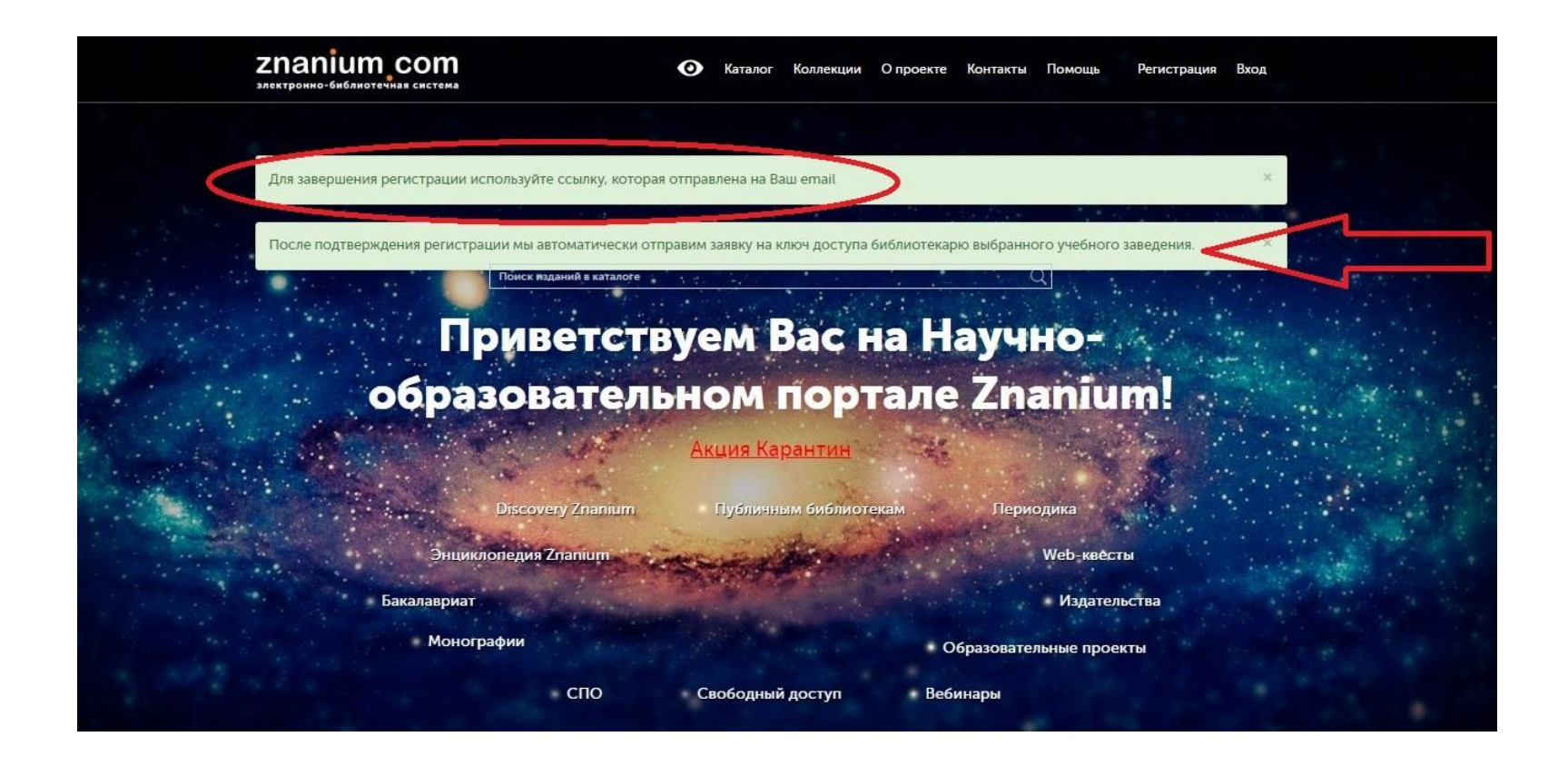

5 После подтверждения регистрации в системе, в библиотеку учебного заведения автоматически формируется заявка на получение ключа доступа к подписке от зарегистрированного студента (преподавателя). После одобрения заявки на Ваш e-mail будет отправлено сообщение о предоставленном доступе. При этом ключ доступа к подписке будет **активирован автоматически**, вводить его не нужно. Ключ доступа можно увидеть в Личном кабинете на странице «Мои ключи доступа».

## 6 Если Вы ранее были зарегистрированы в ЭБС ZNANIUM.COM, но забыли пароль.

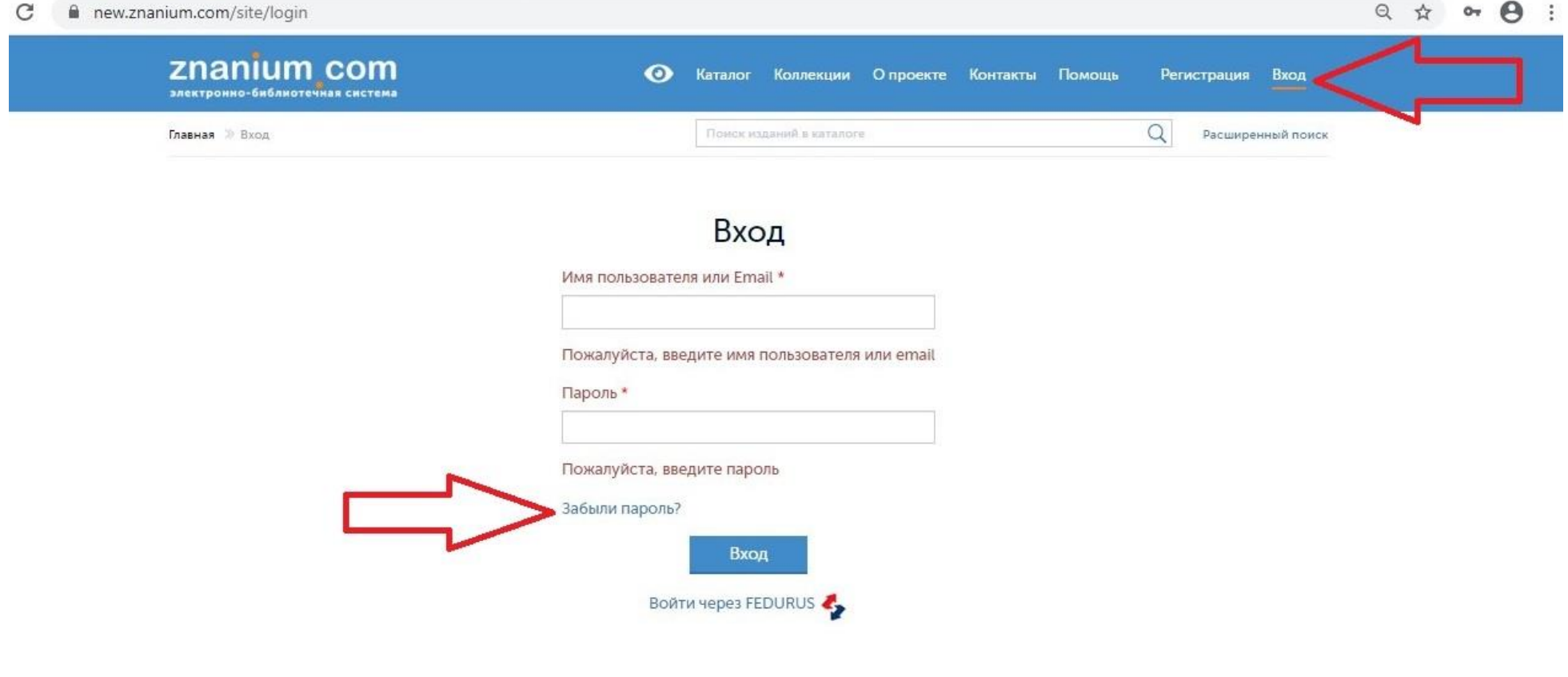

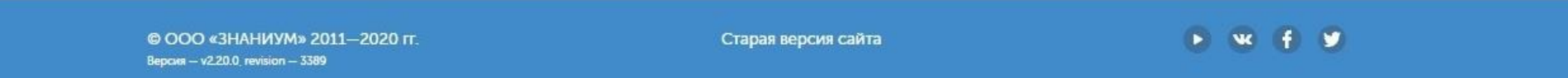